**VLRec\_GB**

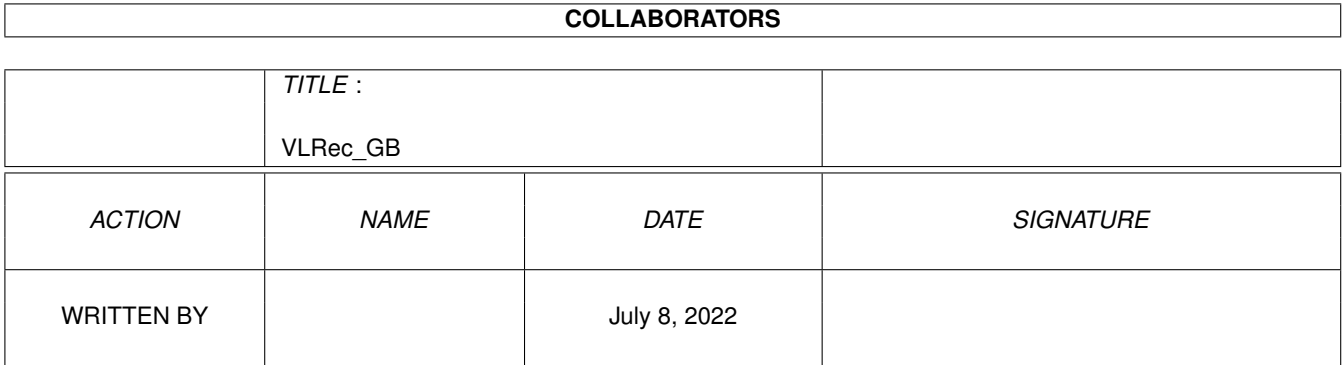

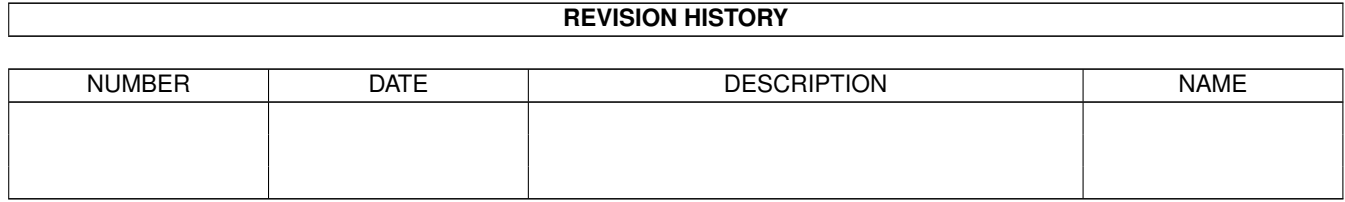

# **Contents**

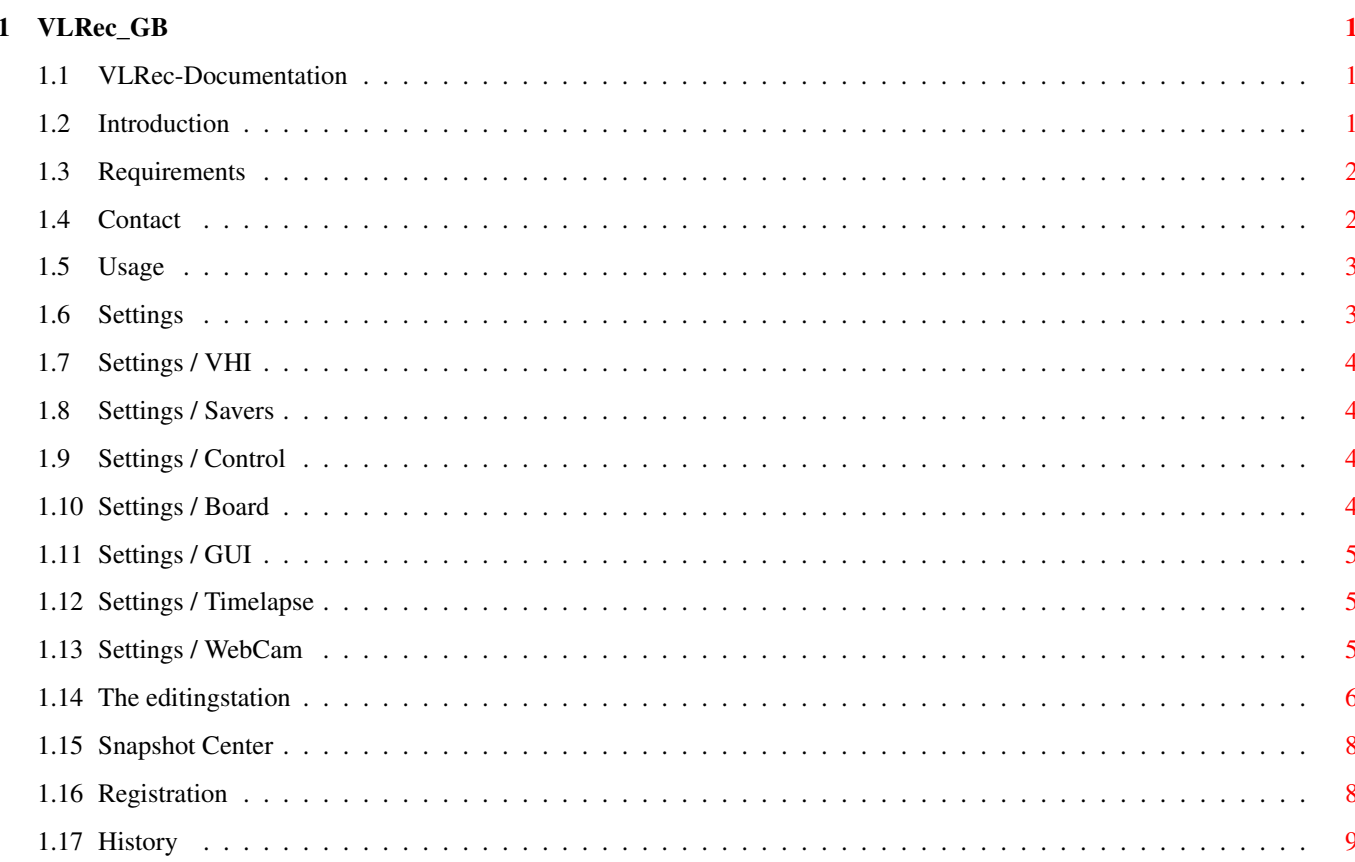

## <span id="page-3-0"></span>**Chapter 1**

## **VLRec\_GB**

## <span id="page-3-1"></span>**1.1 VLRec-Documentation**

VLRec NG 3.5

- Introduction/Features
- System requirements
- Contact
- $\sim$   $\sim$
- Usage
- History
- "Registration" or "How to save the future of VLRec NG"

## <span id="page-3-2"></span>**1.2 Introduction**

#### Introduction

VLRec NG has the following features:

- · Recording of videos in color or grayscales with a normal Zorro-VLab (NO VLab Motion needed!!)
- · Specialeffects can be performed on the digitized videos
- · Watch TV on your Workbench with a resizable window and options to change contrast and brightness
- · dynamic memory-allocation for best usage of the memory in your AMIGA
- · Save recorded anims as IFF-ANIM5- or MPEG-I-file
- · integrated 24Bit-Digitizerfunction with PhotoAlbum-Preview for fast finding, saving or deleting of pictures
- · all digitised pictures can be previewed in a full-screen Dia-Show

```
· Saving of digitized pictures as PBM-, PPM- or JPEG-file
· PPC-Support for maximum speed (WarpUP and PowerUP are supported)
· Creation of timelapse-animations
· WebCam-functionality
· asynchronous GUI-design and the ability to have all windows open at one time
· modern GUI, that is displayed in full 24bit on graphic-boards
· special display-routines for graphic-boards, AGA, ECS and OCS
```
· Ability to change every important option of a VLab-board

## <span id="page-4-0"></span>**1.3 Requirements**

```
Requirements
       The following hard- and software is required in order
       to run VLRec NG successfully:
       · Software
               > VHI-driver for the installed videoboard
               > Amiga OS 3.x or better
               > WarpUP or PowerUP, if a PPC-board is installed.
       · Hardware
               > a VHI-supported board, cam or source:
                        > VLab (vlab.vhi)
                                - VLab Classic (2 x Cinch inputs, Zorro)
                                - VLab Y/C (2 x Cinch, 1 x Y/C inputs, Zorro)
                                - VLab par (on parallelport, only color \leftrightarrowsupported)
                                - THE VLAB MOTION IS NOT SUPPORTED!
                        > FrameMachine (FrameMachine.vhi, loadable from the VHI- \leftrightarrowHomepage
                                        at http://www.innovative-web.de/)
               > at least 3 MB RAM - the more, the better
               > PPC-Board is used, if available
```
## <span id="page-4-1"></span>**1.4 Contact**

```
Contact us
You can contact us several ways:
  Email: info@innovative-web.de
  Homepage: http://www.innovative-web.de/
  Fax: +49 69/791247970
  Tel: +49 9132/3400 (Mo-Fr 14:00-18:00 MET)
  Snail-Mail:
   Innovative
   c/o Felix Schwarz
   Am Gründla 3
   D-91074 Herzogenaurach
   Germany
```
## <span id="page-5-0"></span>**1.5 Usage**

```
Usage
After you start VLRec NG, you get 5 buttons, that link (from left to right \leftrightarrow)
to the following program parts:
>
        Editing Station
                   This is the heart of VLRec NG - it can record and cut \leftrightarrowsequences, save them
  or perform effects
>
        Snapshot Center
                   You can create snapshots from Live video here
>
        Settings
                   You can change settings like the resolution or the input \leftrightarrowchannel
  here
> Preview/LiveCam/Timelapse-window
  This window contains a running video with up to 10 frames/second (VLab)
  of what is coming in. The first button adds color, the second pauses the
  preview, the third and forth button activate the WebCam- and Timelapse-
  Functionality.
```

```
> Contrast, Brightness, Invert-Settings
  You can change above, here for the preview-window.
```
## <span id="page-5-1"></span>**1.6 Settings**

Settings All settings regarding VLRec NG can be made here. The window splits up into several parts. On the left, you can choose the area you want to change settings in, on the right the settings pop up. The following areas exist:

```
> VHI
\rightarrow
```

```
Kontrolle
          >
Karte
          \rightarrowOberfläche
          >
Speichermodule
          >
WebCam
          \simZeitraffer
```
## <span id="page-6-0"></span>**1.7 Settings / VHI**

#### Settings/VHI

VHI stands for "Video Hardware Interface" and is the new (and only) standard for videoboards on the AMIGA. It's now possible to once include support for VHI and all boards, that are supported by VHI can be used then. VHI was first introduced with VLRec NG 3.5 and is used by fxPAINT, too. Due to the fact, that it is an open standard, every program can make use of VHI. More information on VHI can be found at http://www.innovative-web.de/

You can only choose the VHI-driver here and you get some information on the board, that is used by the driver.

#### <span id="page-6-1"></span>**1.8 Settings / Savers**

```
Settings/Savers
```
Presettings for the savers can be set here.

- > JPEG Quality Set the JPEG Quality to use lateron here.
- > MPEG Bitrate The MPEG Bitrate can be changed here. A value of 1280000 creates good results.

### <span id="page-6-2"></span>**1.9 Settings / Control**

```
Settings/Control
       You can set which input to use and which part of the
       picture to digitize, here.
       > Input
         The input can be chosen here.
       > Name
         The name of the input is display here.
       > X1, Y1, X2, Y2
         These values limit the area, which is grabbed by the routines.
```
## <span id="page-6-3"></span>**1.10 Settings / Board**

```
Settings/Board
       The available settings on the board can be changed here.
       Not all options and filters might be available for all boards.
```
> Interlace

```
If this is activated, pictures are digitized in the best
  resolution available.
> Luminance, Chrominance, Noise
  If these options are active, the respective filters are activated.
> Videorecorder
  If the videosource comes from a videorecorder, this option should
  be activated.
> NTSC
```

```
If the input-video-signal is an NTSC-signal, this option has to
be activated.
```
## <span id="page-7-0"></span>**1.11 Settings / GUI**

```
Settings/GUI
       VLRec NG offers some options for the userinterface:
       > Own screen
         If this option is active, VLRec NG opens an own screen in
         the chosen screenmode.
       > Screenmode
         If an own screen shall be opened, the screenmode should be
         chosen here.
```
> Bubblehelp If you should feel disturbed by the bubblehelp or if you don't need it anymore, you can switch it off, here.

## <span id="page-7-1"></span>**1.12 Settings / Timelapse**

```
Settings/Timelapse
       VLRec NG offers the possibility to create timelapse-
       animations.
       > Basename
         Basename for the files to create. Please note, that
         VLRec NG restarts at 0 after a restart and old files could
         be overwritten!!
       > Skip-rate
         You give the number of frames to skip between two timelapse-
         frames, here.
       > JPEG Quality
         You can give the JPEG-Quality of the timelapse-frames, here.
```
## <span id="page-7-2"></span>**1.13 Settings / WebCam**

Settings/WebCam VLRec NG contains a WebCam starting from V3.5. In order to use this option, you have to set the following settings: > FTP Server Enter your server's adress here. > Serverport The server's port. Normally 21. > Passive connection If you're behind a firewall, this option should be activated. > Login and Password The login and password for the server, your homepage is on. Please don't use any "\$"-signs. ATTENTION: Login and password are uncrypted on your HD. Better dynamically enter/delete the password and login at every start and end of VLRec NG in order to minimize the chances for hackers to get out your password. WE CAN NOT BE HELD RESPONSIBLE FOR ANY SECURITY LECKS AND/OR LOSS OF LOGIN AND PASSWORD. > FTP-directory This is the only real complex thing: In order to find out the correct directory, first start your prefered FTP-client (e.g. SimpleFTP). Now change to the directory, in which you want the pictures to be uploaded and now copy the pathname via clipboard in this field. Note, that you may not use the "\$"-sign here for technical reasons. > FTP-filename The name of the graphic-file, which shall be saved to the above given FTP-directory. Please pay attention to the correct case sensity in your HTML-pages. For reloading a page NewPage.html along with its graphics at every NowAndThen Seconds, the following has to be inserted into your HTML-source: <META HTTP-EQUIV="REFRESH" CONTENT="NowAndThen; URL=NewPage.html"> > Skip rate The number of pictures to skip between the upload of two webcampictures. > JPEG Quality The quality of the pictures to upload. > Debug-Output If you shouldn't suceed at once when uploading files, you should switch

### <span id="page-8-0"></span>**1.14 The editingstation**

on this option.

```
The editingstation
       You can find a framebar on the top, below the control-panel with
```
all the important options and again below this one the selection-panel, and below that one the list of effects and the button "Perform". · The framebar You can steer to every frame with this slider. The currently selected frame is shown in the right part of the window. · The control-bar The symbols from left to right > Scenestart Go to the first frame. > Rewind Go back 7 frames. > Record Start recording. The newly recorded frames are added to the end of the sequence. > Play Play the sequence from the currently selected frame. > Forward Go forward 7 frames. > Sceneend Go to the last frame > Eject Delete the whole sequence from memory. > Save animation Saves the whole animation as MPEG-I, IFF-ANIM5 or as PPMsinglepics. Simply choose the format you want in this window. > Delete selected sceneregion Deletes the currently selected part of the scene. > Color/Monochrom-recording Delete the whole sequence from memory and switch the modus from  $\leftarrow$ color to grayscales or reverse. · Sceneregion-selection With the left button you select the currently viewed picture as the first one of the sceneregion. With the right button you select the currently viewed picture as the last one of the sceneregion. · Calculation of effects Selected the effect you want from the list, then click on "Perform" to perform the effect on the currently selected sceneregion. There  $\leftarrow$ currently is NO undo!

## <span id="page-10-0"></span>**1.15 Snapshot Center**

```
Snapshot Center
       After the snapshot-window has opened, you see some graphical buttons
       (from left to right):
       · New
         Delete all pictures, that are currently in memory.
       · Save
         Saves the currently selected pictures in the selected format.
       · Snapshot
         Does a snapshot of the currently incoming videosignal.
       · Delete
         Delete the currently selected picture.
       · Deinterlace
         This removes every second line and replaces it by the above one. This is \leftrightarrowquite
         useful for snapshots that look somehow "mixed".
       · Picture-Viewer
         Clicking this button opens a window with the currently selected picture
         in full resolution.
       · Dia-Show
         Shows all snapshots as dia-show. You can abort by pressing a key or by \leftrightarrowclicking
         with the mouse.
       · Navigationbutton
         You can navigate through the snapshots with these buttons.
```
## <span id="page-10-1"></span>**1.16 Registration**

Registration If you register VLRec the following limitations of the shareware-version are taken away: - Animations are saved without the demo-blocks - The watch-function can be used as long as you want to, without a break - The JPEG-images can be saved without the black lines - CPU-optimized versions for 68030/881 and 68040/881 - working timelapse and webcam The price of VLRec is only 30 DM/15 EURO/20 USD. You get a key and the full-  $\leftrightarrow$ version on a disk or via Email. You also support the development of new versions. Simply fill out the registration-form, print it and send it to: Innovative c/o Felix Schwarz Am Gründla 3

```
D-91074 Herzogenaurach
 Germany
Registered users of VLRec V1.x / V2.x can upgrade to VLRec NG V3.0 for 10 DM/5 \leftrightarrowEURO/6 USD.
Thank you for your support!
```
## <span id="page-11-0"></span>**1.17 History**

```
History
       \cdot V1.0 - V2.1
         > completly other program, just sharing the name with
           VLRec NG :)
       · V3.0 NG
         > initial NG-release
         > complete rewrite
         > sorry for the short doc. I think, I'll improve it with
           the next versions
       · V3.2 NG
         > Recording in color
         > Ability to open an own screen for VLRec NG
         > NTSC-support fully implemented
         > seperate window for viewing of single snapshots
         > the area to be recorded can now be set
         > minimally improved recordingspeed
         > pause-function for the preview-window
         > Bugfixes: YUV/RGB-conversion, GUI-engine and viewing
                     routines for custom-chips
       · V3.5 NG
         > many, many bugfixes of bugs, that have come up through
           internal restructuring.
         > VLRec NG now uses the GUI-routines of fxPAINT's GUI-
           Engine:
               - GUI in full 24 Bit
               - alternative picture at selected state
               - new icons/refreshed iconstyle
         > WebCam
         > open architecture for new boarddrivers
               - Definition of the new standard VHI
               - driver for VLab with automatic recognition
                 of VLab Y/C and VLab Classic and further
                 speedup
         > stable WarpUP-support
         > detailed and cleaned up options
```